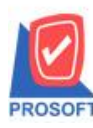

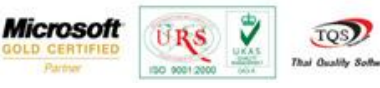

# **ระบบ Import and Export(Inventory Control)**

 $\triangleright$  เพิ่มการ Import และ Export ข้อมูลใบเบิก ในระบบ Import and Export

1.วิธีการเข้าใช้งานและการ Import มีขั้นตอนดังนี้

1.1.สามารถเข้าที่ระบบ Import and Export/IE Data Entry / Import Transaction

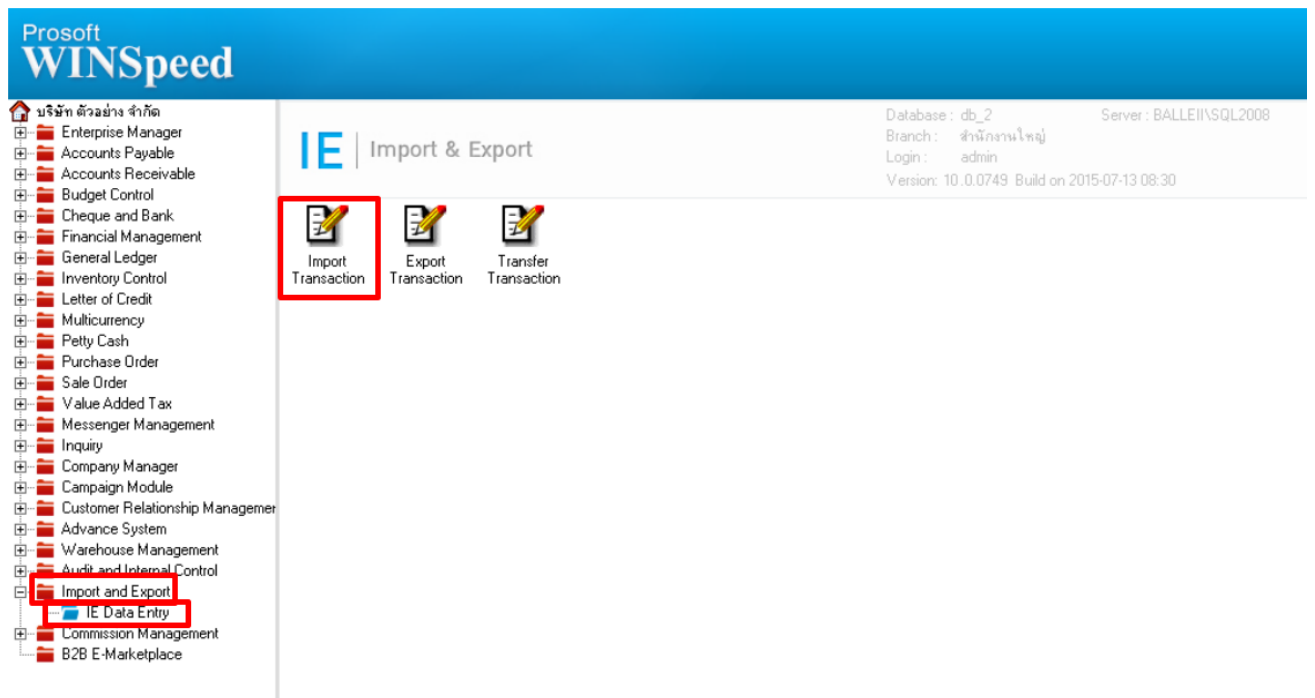

1.2.เมื่อข้ึนหน้าจอ Import ให้Click Next>

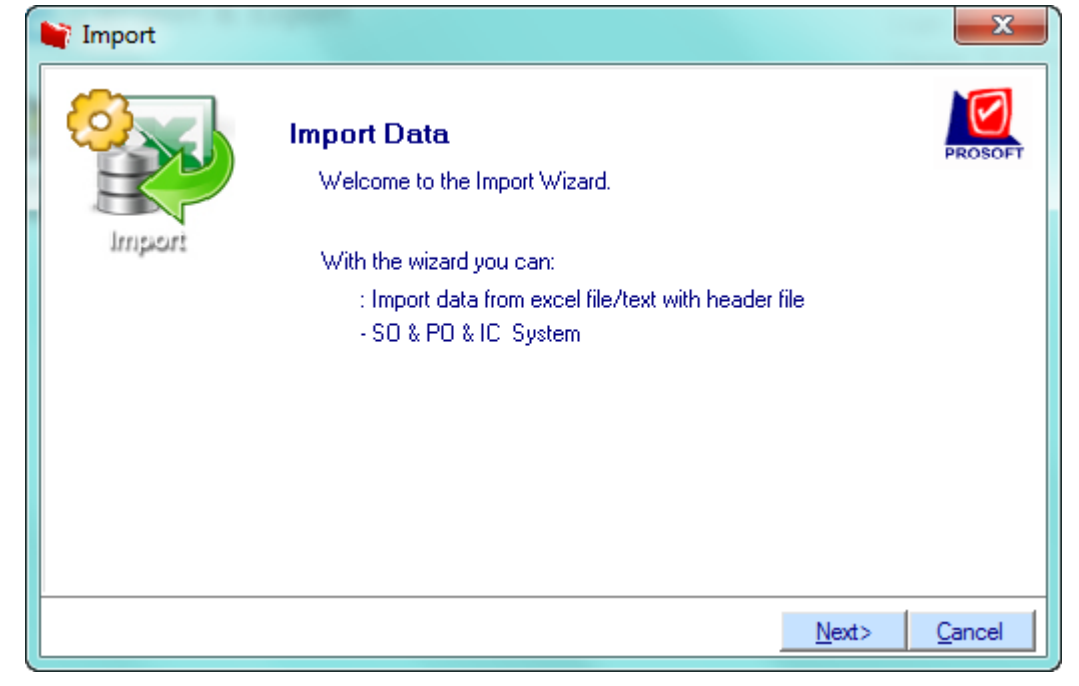

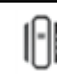

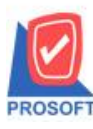

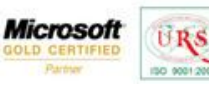

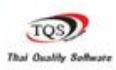

Ÿ

### 1.3.เลือกระบบ IC เพื่อImport ข้อมูลและ Click Next>

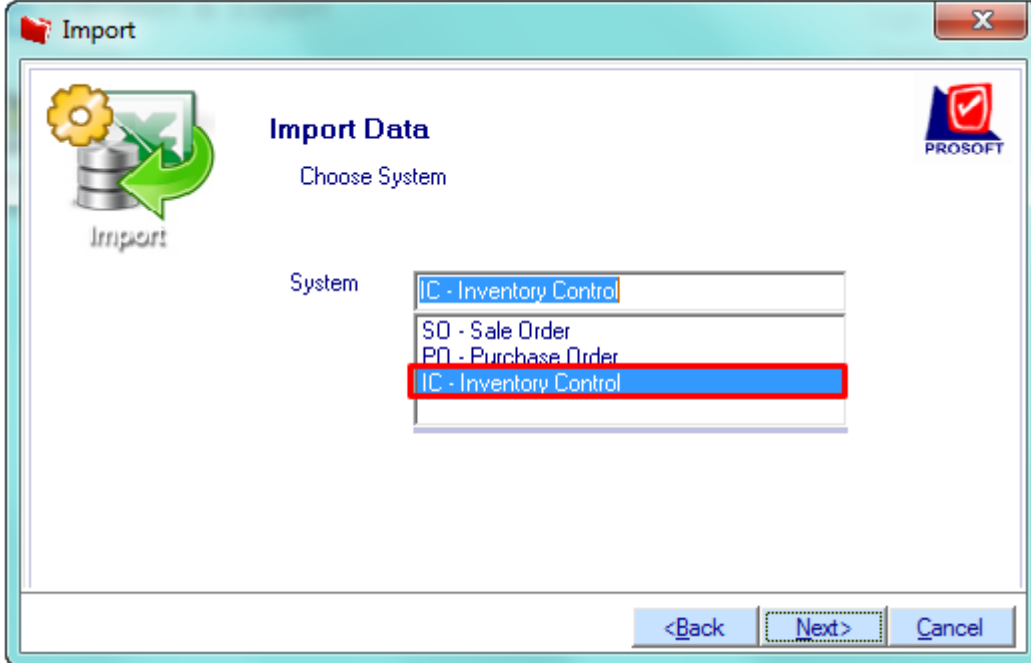

### 1.4.เลือกเมนูที่ต้องการโอนข้อมูลเข้า และ Click Next>

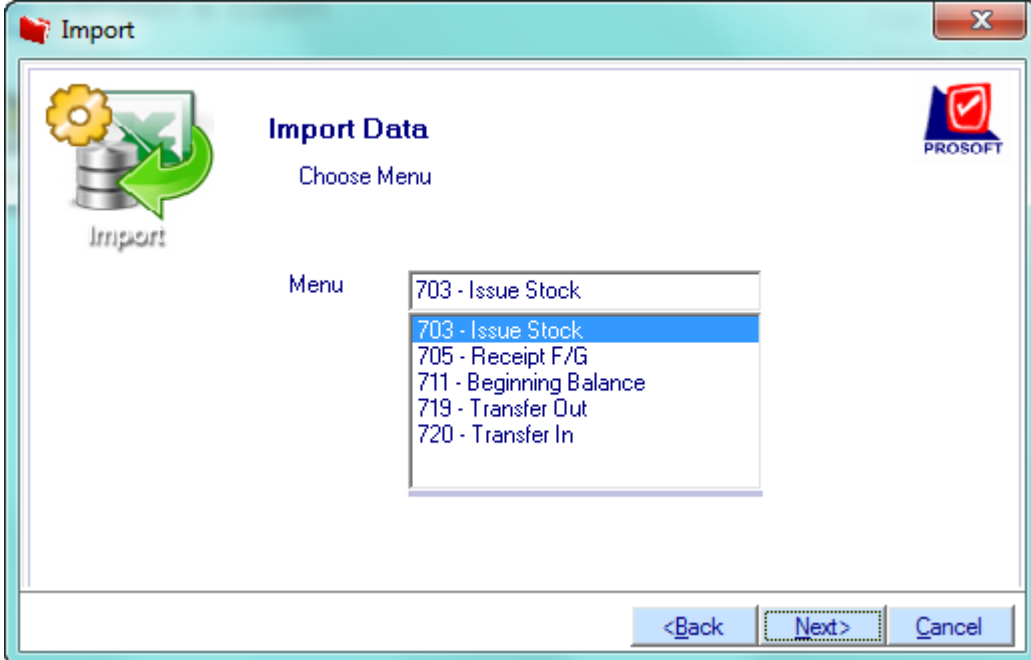

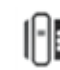

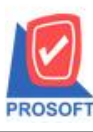

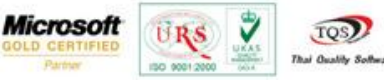

1.5.ทำการกำหนดโดยเริ่มจาก Browse เลือก Template ที่จะ Export ข้อมูล(สามารถใช้ได้ทั้ง Text Files และ Excel Files) จากนั้นให้ กำหนดข้อมูลในช่องแต่ละ Column เพื่อคลิก Drop Down List ส่วนต่างๆให้ครบ เช่น Detail , Description (ช่องที่มีเครื่องหมาย \* จำเป็นต้องใส่) เมื่อกำหนดเรียบร้อยแล้วให้ Click Next >

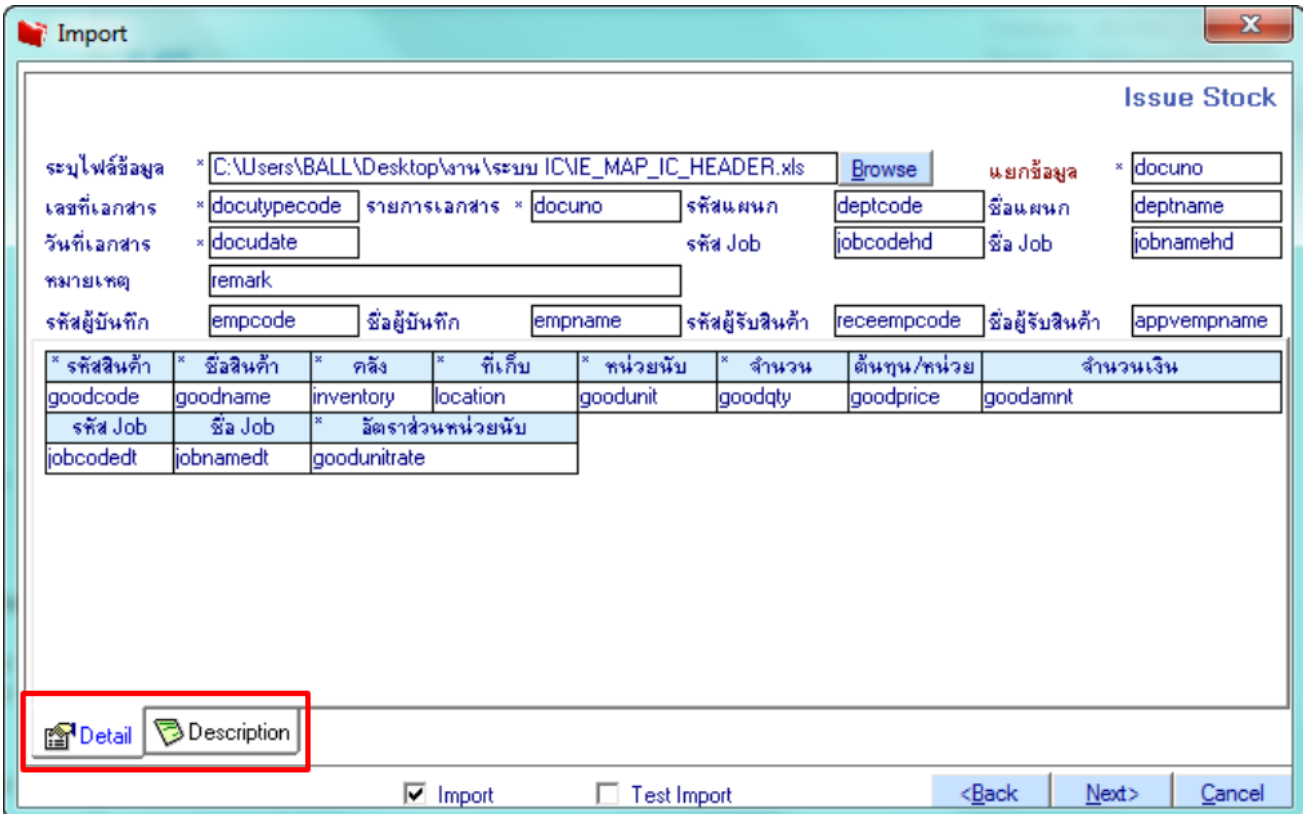

1.6.เมื่อโอนข้อมูลเสร็จสิ้นแล้ว จะแสดงหน้าต่างแจ้งเตือนว่าสามารถ Import ข้อมูลได้สมบูรณ์หรือไม่ (สามารถ Double Click ที่แถบ Detail เพื่อตรวจสอบข้อมูลได้) จากนั้น Click ที่ Finished เป็นอันเสร็จสิ้น

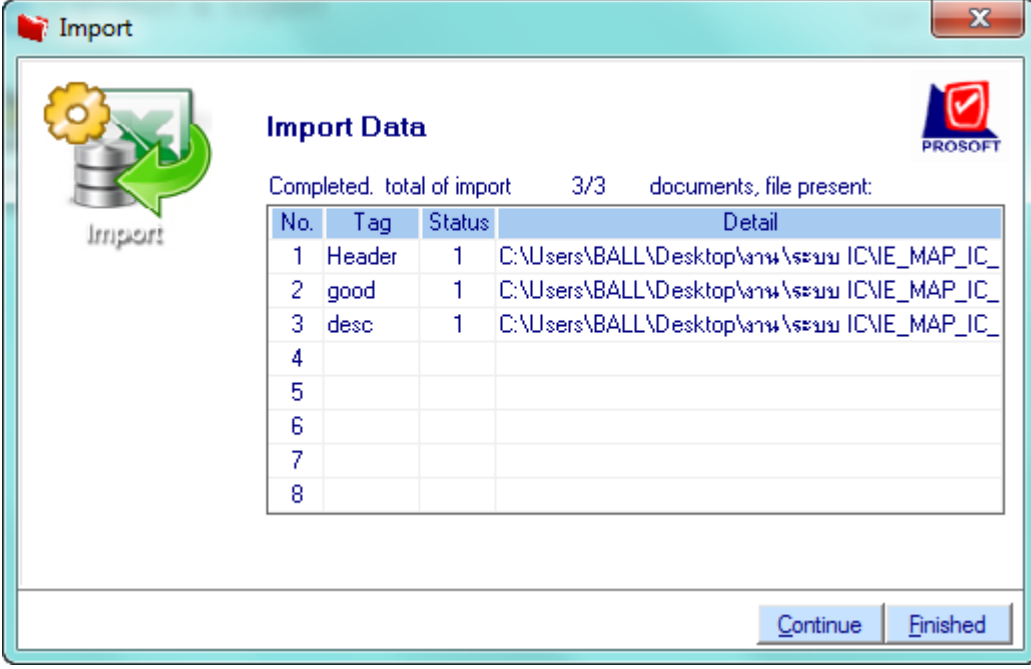

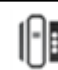

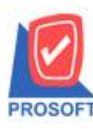

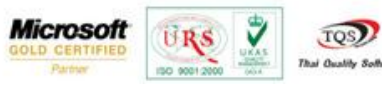

### **ตัวอย่าง**ขอ้ มูลที่หนา้บนั ทึกต้งัเจา้หน้ีอื่นๆที่มีการ Import เข้ามา

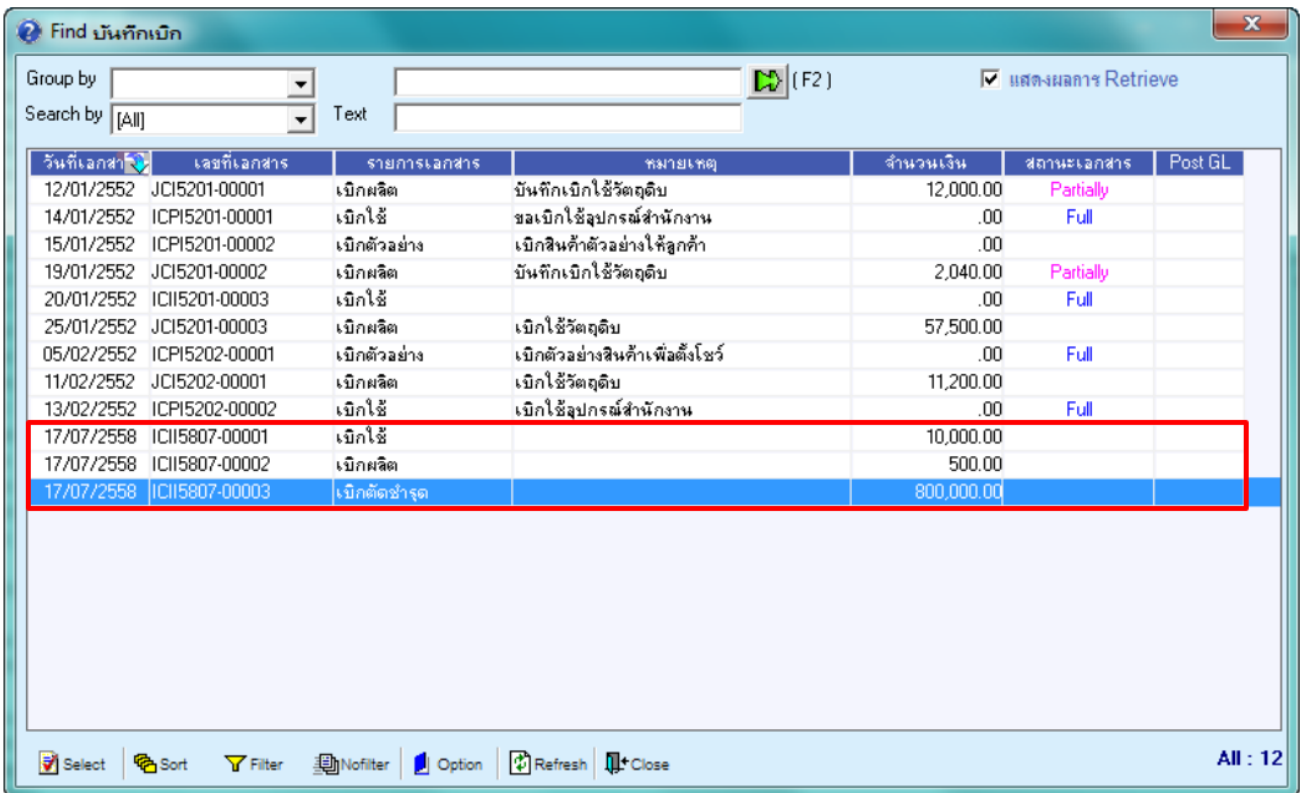

#### 2.วิธีการเข้าใช้งานและการ Export มีขั้นตอนดังนี้

2.1.สามารถเข้าที่ระบบ Import and Export/IE Data Entry / Export Transaction

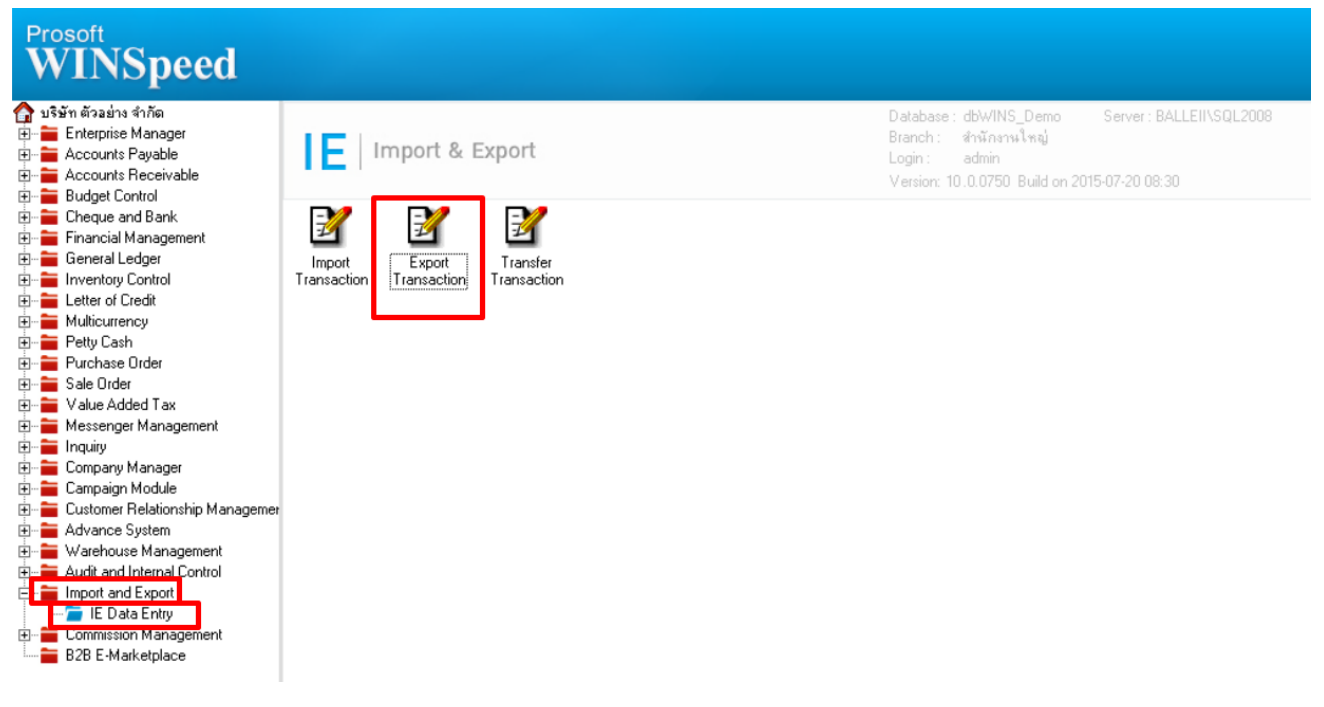

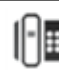

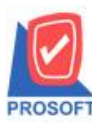

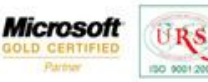

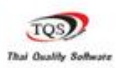

Ÿ

## 2.2.เมื่อข้ึนหน้าจอ Import ให้Click Next>

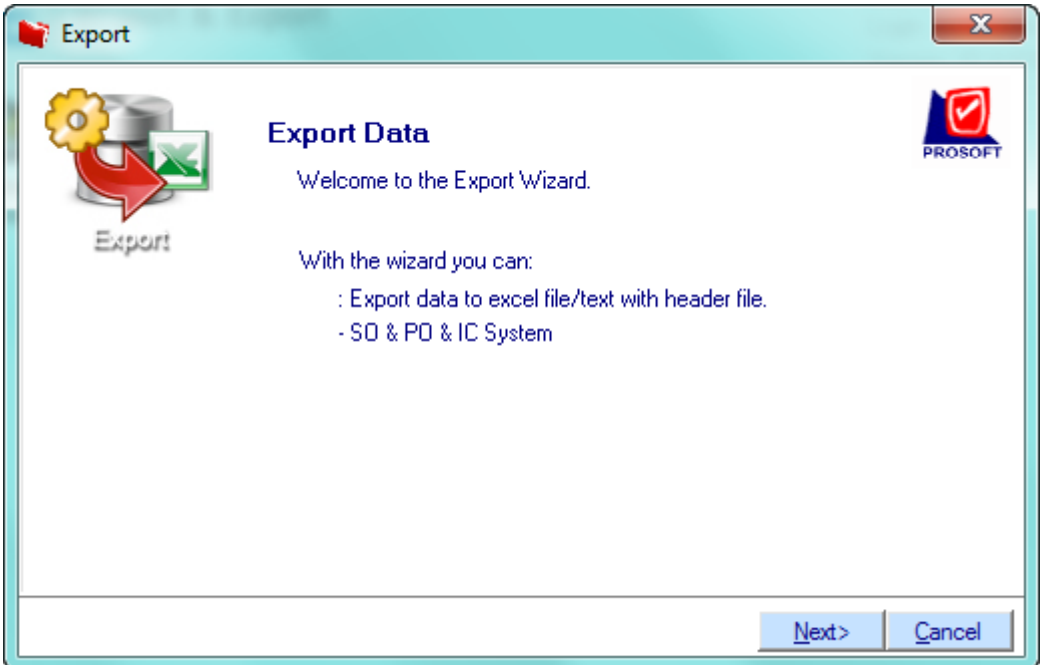

### 2.3.เลือกระบบ IC เพื่อ Export ข้อมูล และ Click Next >

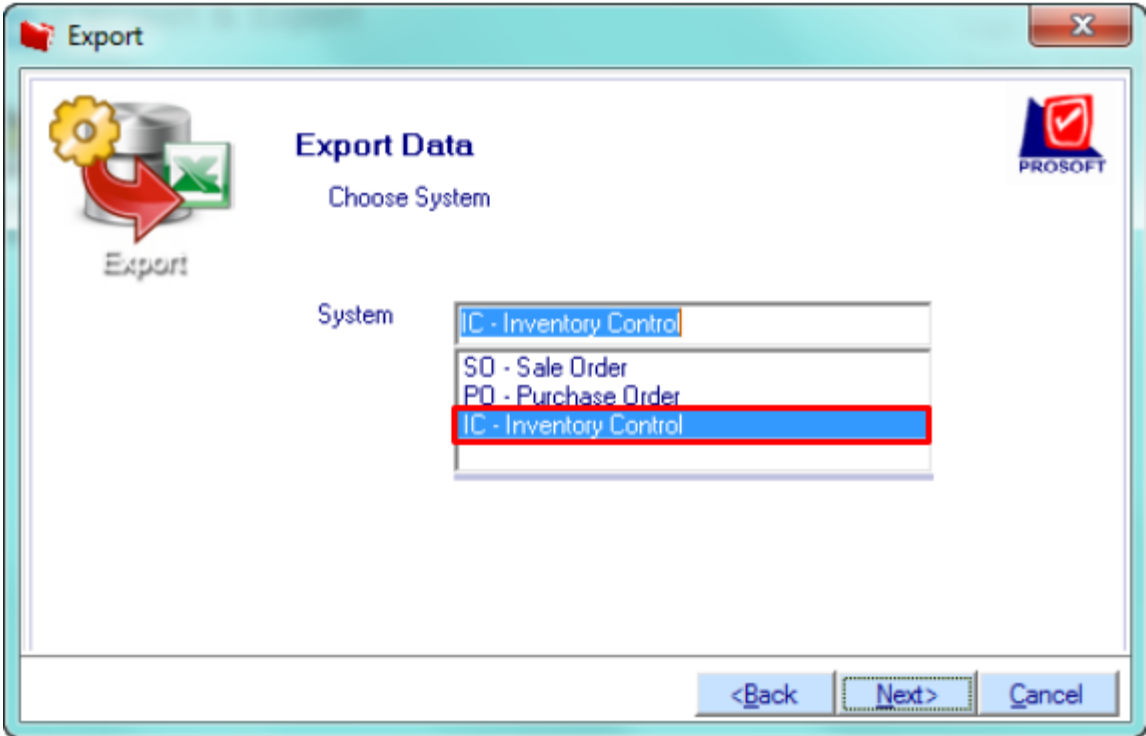

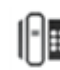

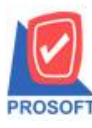

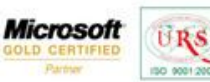

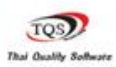

₹

2.4.เลือกเมนูที่ต้องการ Export ข้อมูลและ Click Next>

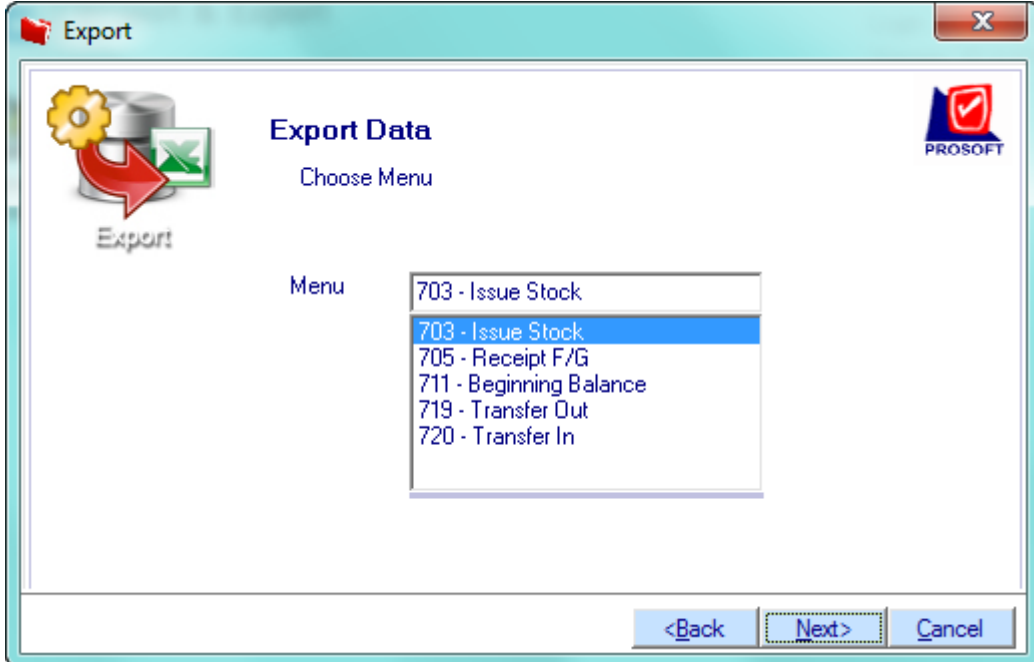

2.5.ทำการกำหนดโดยเริ่มจาก Browse เลือก Template ที่จะ Export ข้อมูล(สามารถใช้ได้ทั้ง Text Files และ Excel Files) จากนั้นให้ กำหนดข้อมูลในช่องแต่ละ Column เพื่อคลิก Drop Down List ส่วนต่างๆให้ครบ เช่น Detail , Description เมื่อกำหนดเรียบร้อยแล้ว ให้Click Next>

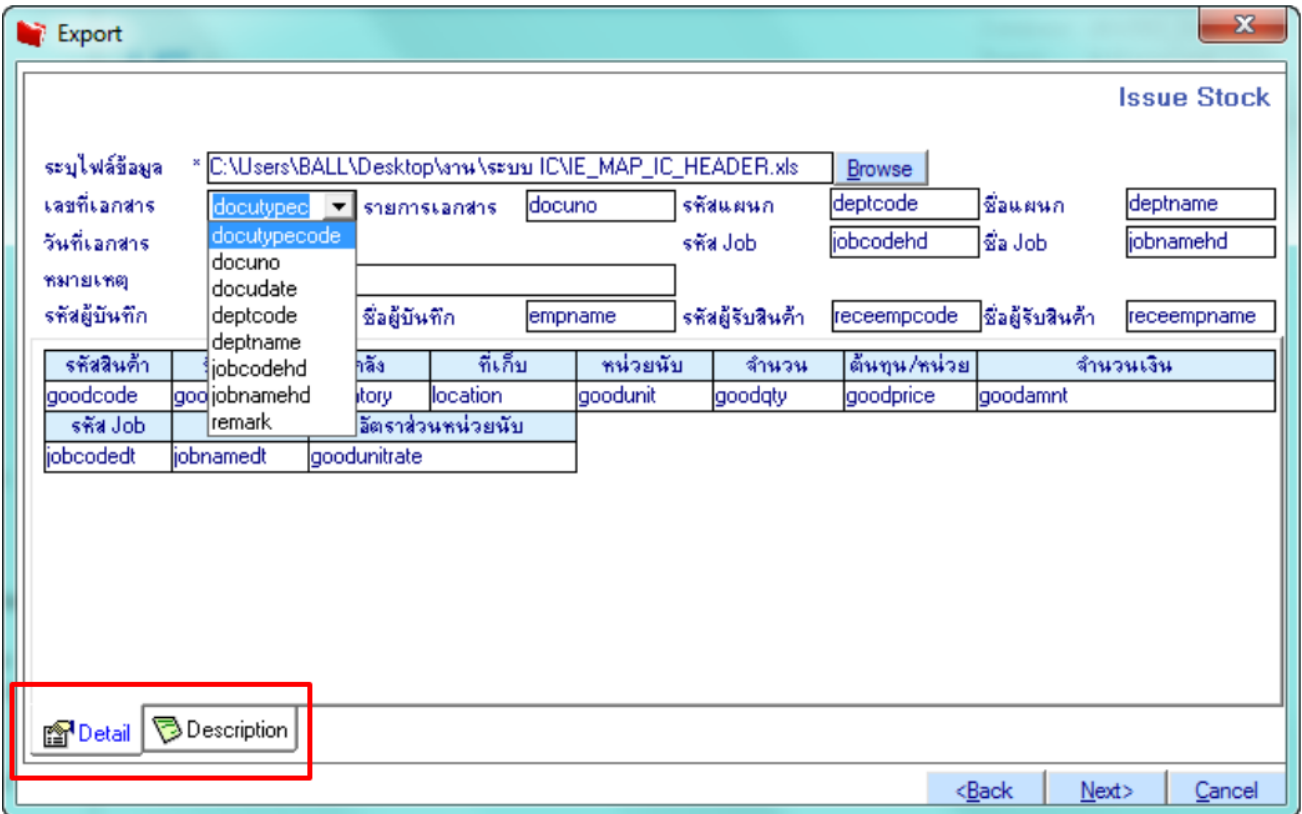

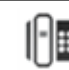

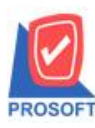

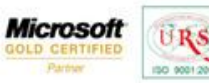

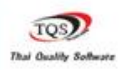

⊽

2.6.กำหนด Range Option ในการ Export ข้อมูล และ Click Next >

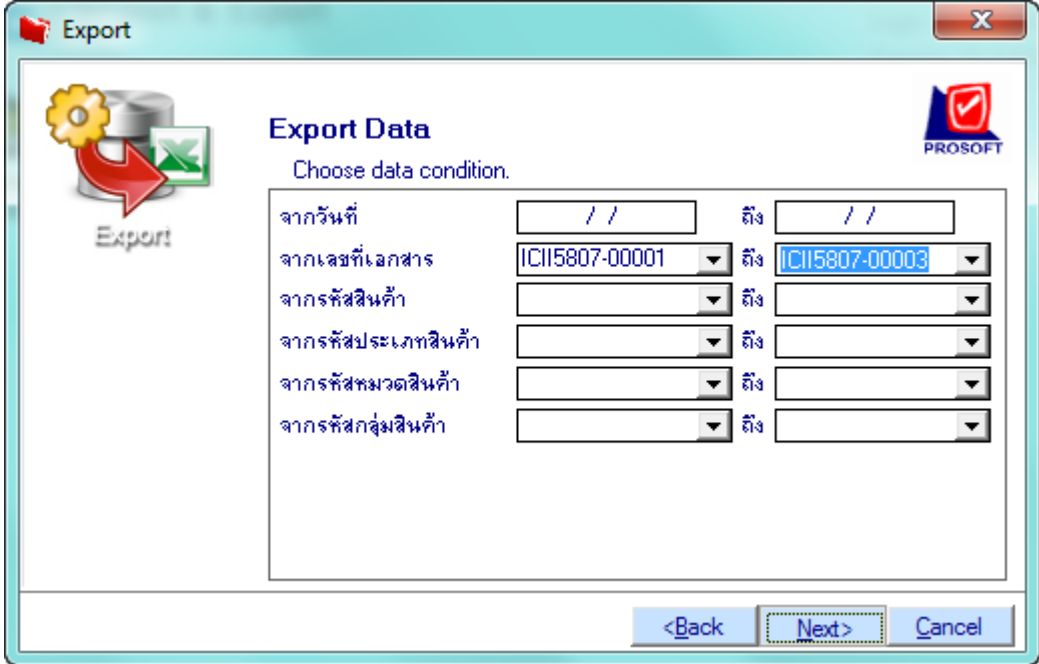

2.7.เมื่อ Export ข้อมูลเสร็จสิ้นแล้ว จะแสดงหน้าต่างแจ้งเตือนว่า Export ข้อมูลอะไรเข้าใน Template บ้างโดยสามารถ Double Click ที่แถบ Detail เพื่อตรวจสอบข้อมูล ได้ จากนั้น Click Finished เป็นอันเสร็จสิ้น

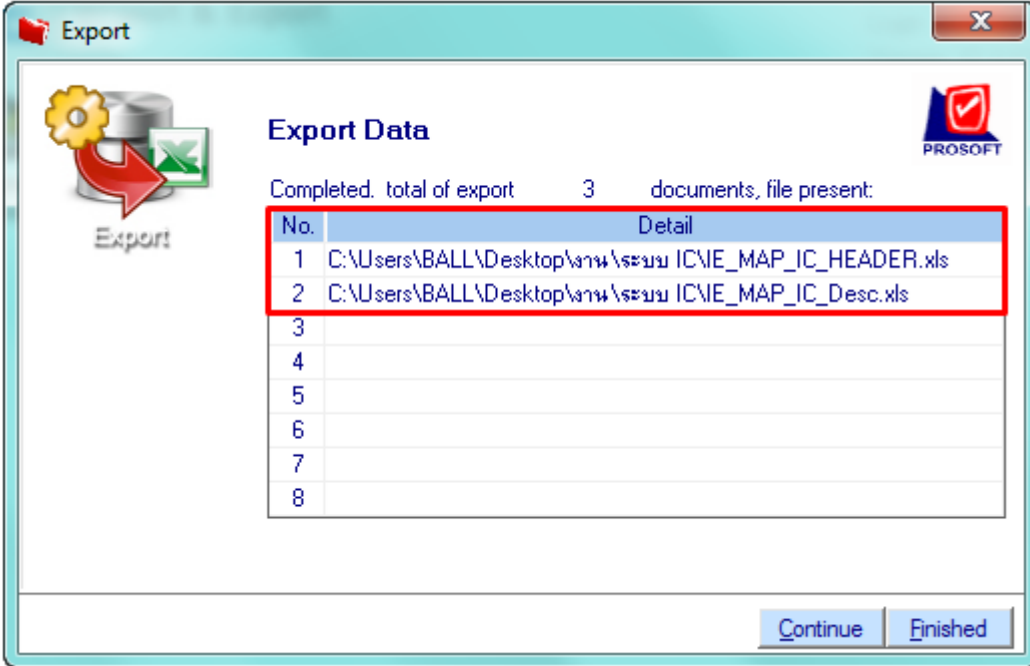

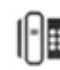